## **Assigning Vulnerabilities**

To assign vulnerabilities to RiskVision objects, such as entities, tickets, controls and subcontrols, select the vulnerabilities by entering the search criteria. The **Select Vulnerabilities** interface has search elements with a text box or a check box that you can choose to narrow search results.

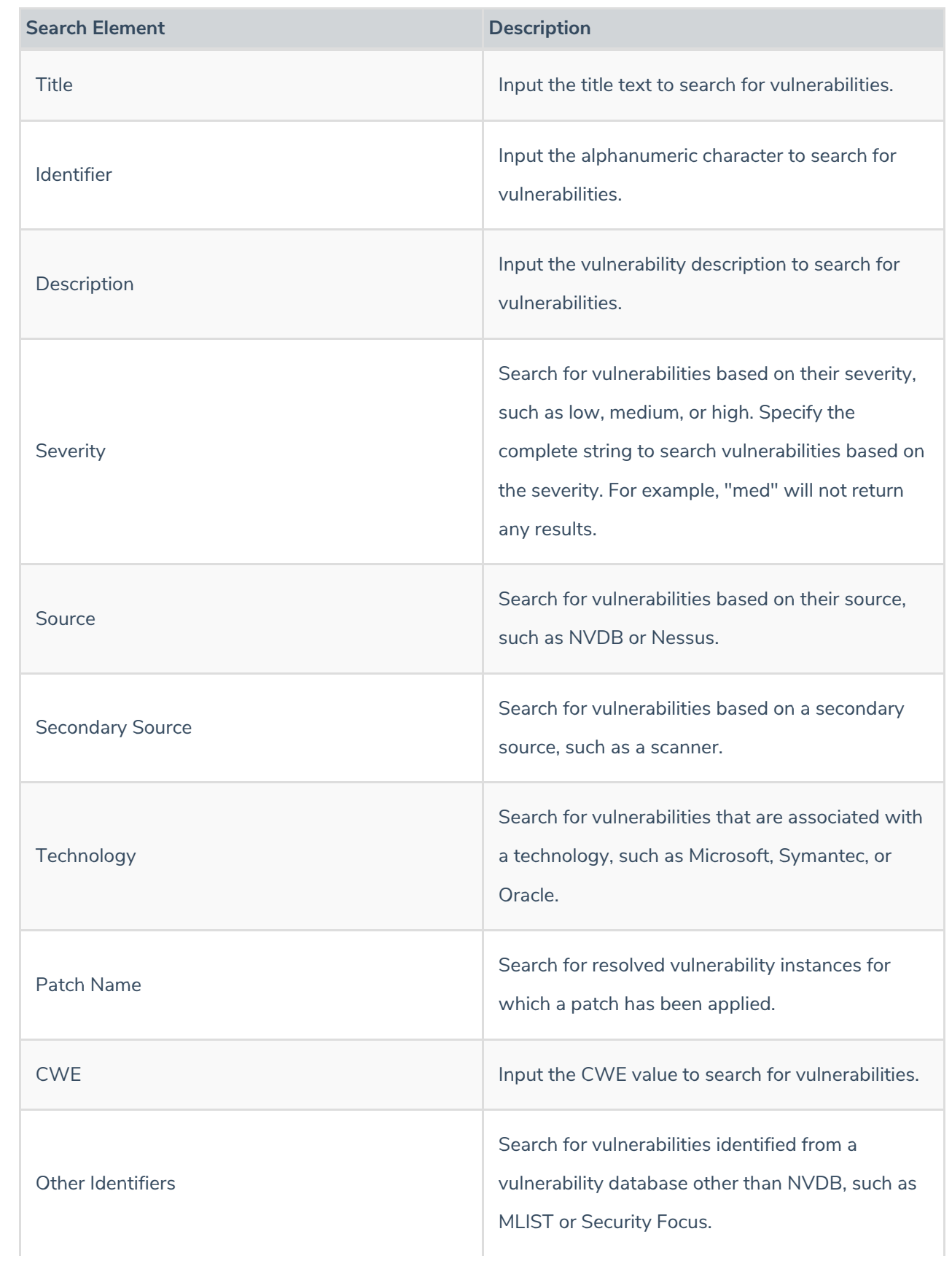

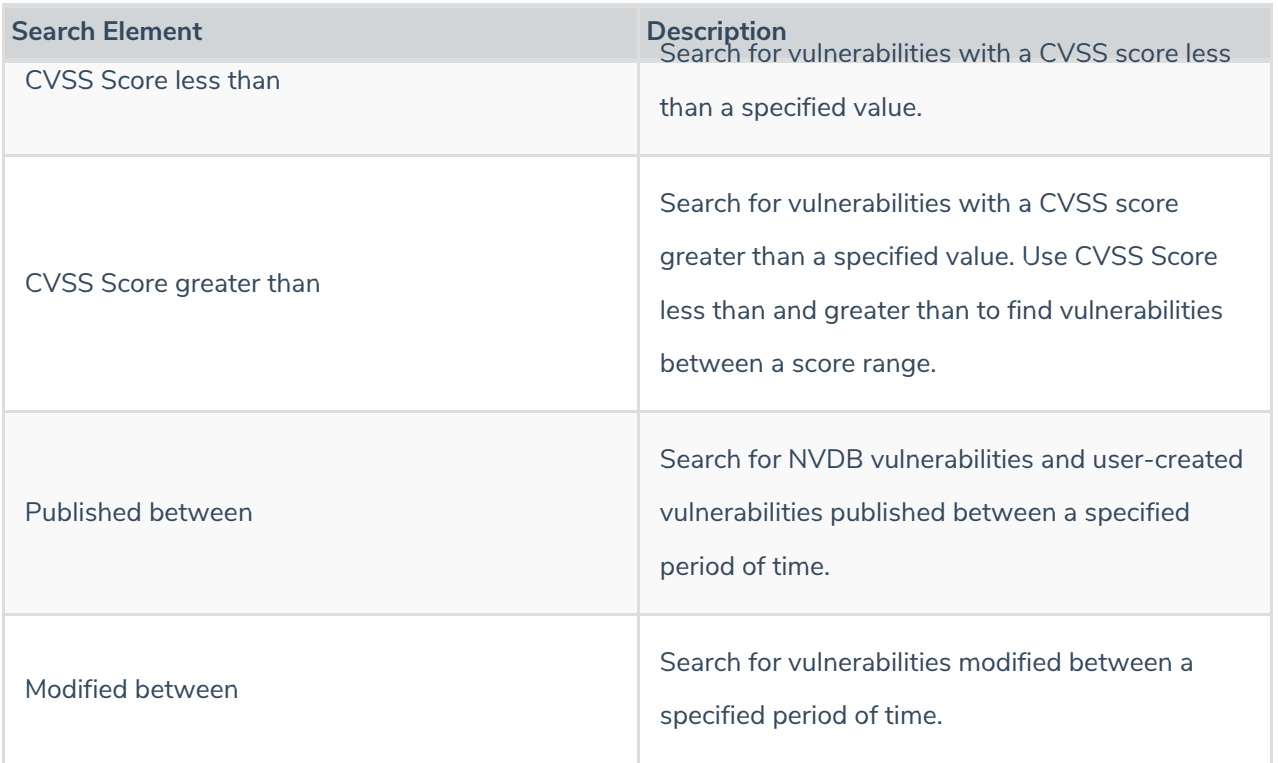

## **To assign a vulnerability:**

1. Follow with the navigation in the following table for the desired object type:

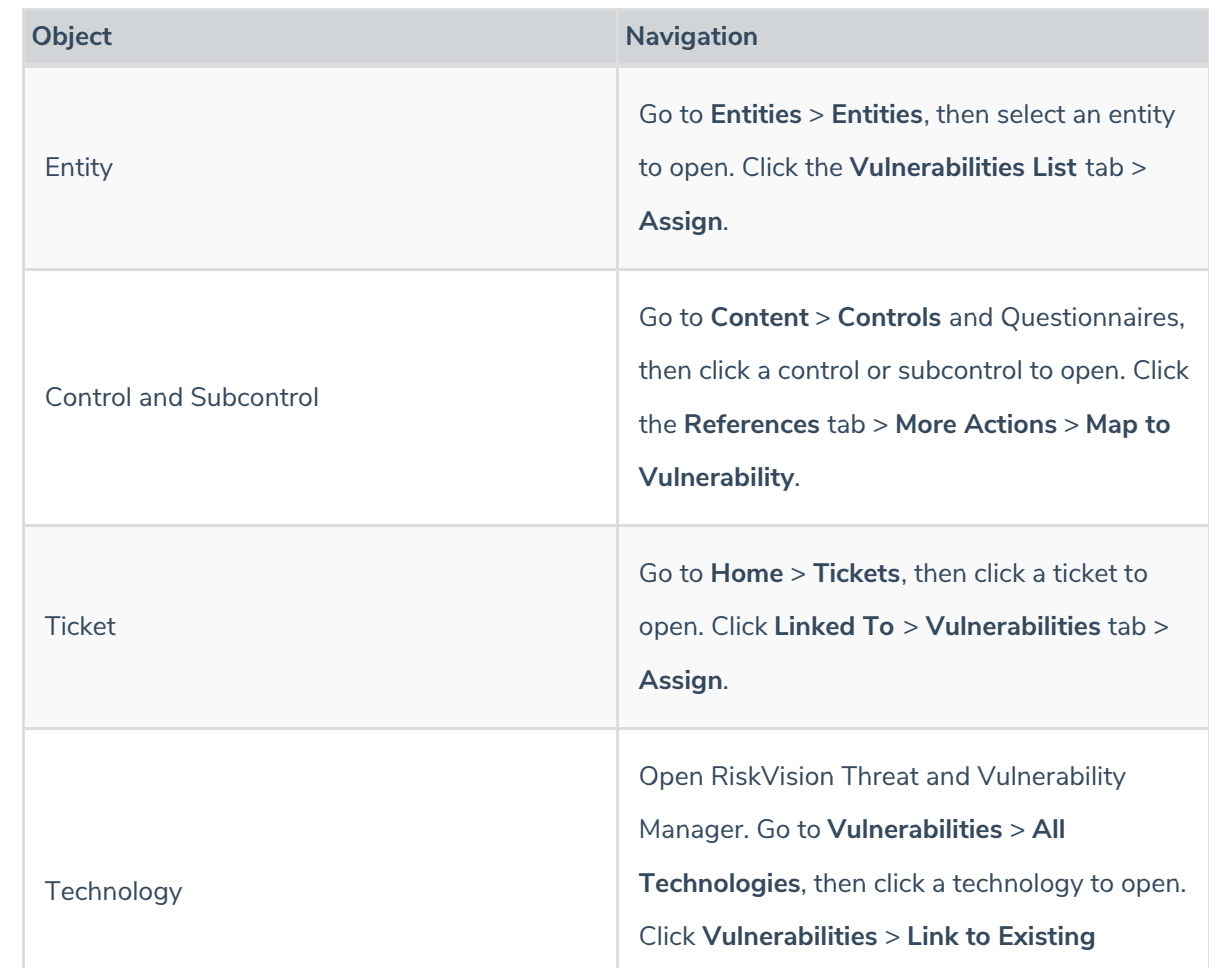

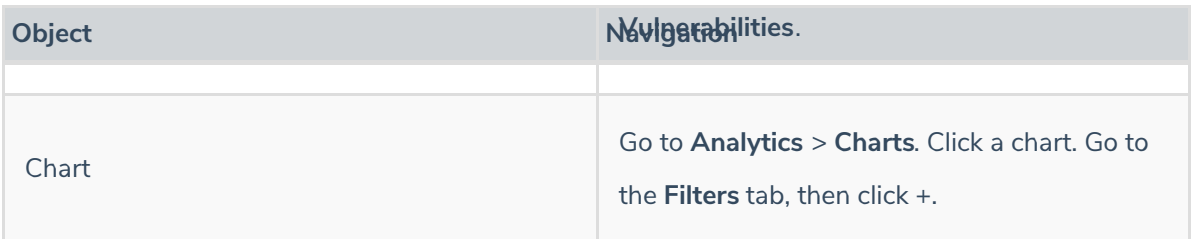

2. Search for vulnerabilities. Click **Select Search Criteria** and select search elements, or click the **Published between** or **Modified between** checkbox to select a date range. Click**Search**.

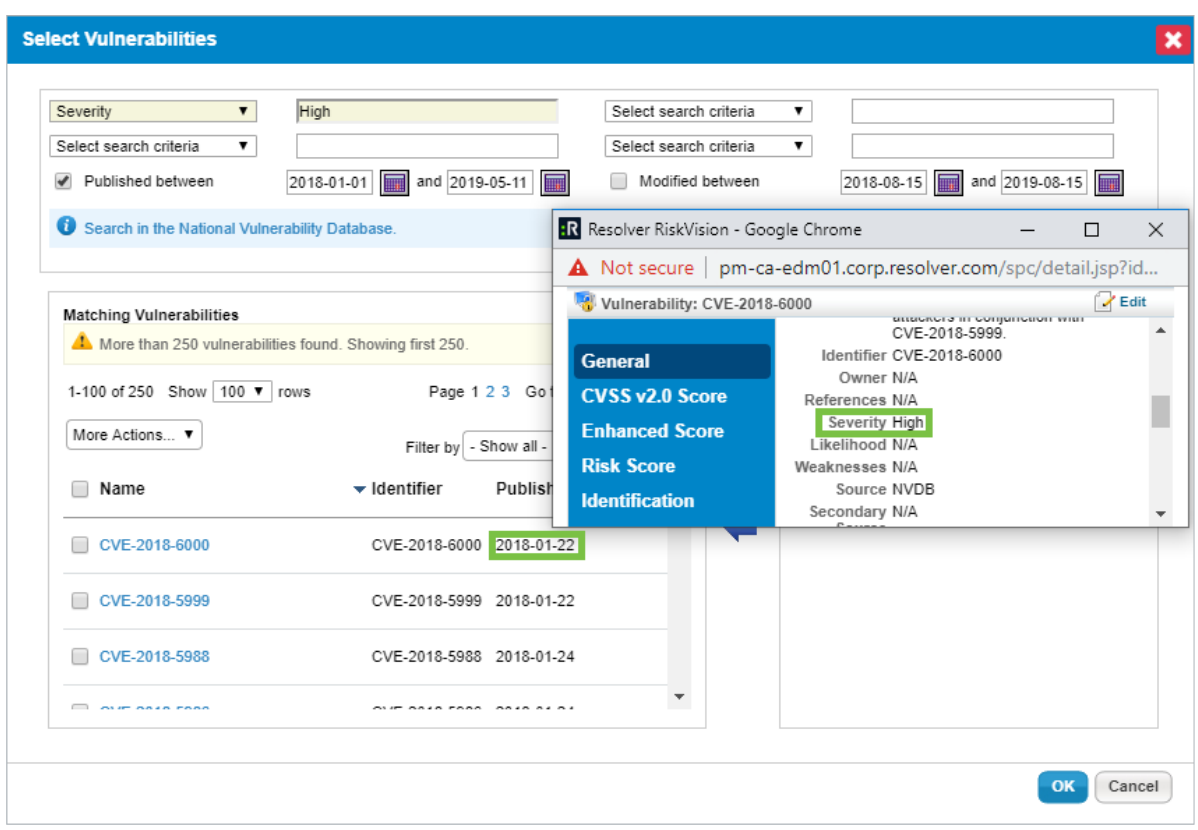

Searching for elements in the Select Vulnerabilities dialog.

Search results are returned using:

- $\bullet$  The "AND" operator If the search criteria is applied to the different search elements.
- The "Contains" operator If the input text is entered for a single search element.
- $\bullet$  The "Or" operator If the search criteria is a comma separated value for the Identifier search element.
- Select the check box next to the vulnerability, then use the right arrow to move the vulnerability into vulnerabilities to assign pane, and then click **OK**. To remove the selection, use the left arrow.